## **[TTA 중국어한글 입력법](http://www.geocities.ws/tinyduckn/TTA_hangeul/ngs/TTAjunggugeo_hangeul_seolmyeongseo0.html)**

(윈도우(Windows) 대응, <날개셋>판).

## .2. 간단한 사용 방법 .

.2.1. <날개셋> 한글 입력기 고르기 .

.2.1.1. 단축글쇠를 쓰는 방법 .

윈도우 로고키를 누르며 스페이스 (space)키를 몇 번 눌러서 열린 메뉴에서 "한국어 <날개셋> 한글 입력기"를 고릅니다.

- 한국어 하 Microsoft 입력기
- 한국어 똇 Microsoft 옛한글
- 圝 <날개셋> 한글 입력기
- 중국어(간체, 중국)  $\overline{\mathsf{M}}$ Microsoft 핀인
- 중국어(번체, 대만) [5] Microsoft 보포모포
- 일본어  $\bullet$ Microsoft 입력기

ENG 영어(미국) US 키보드

.2.1.2. 키보드 대신에 작업 표시줄의 시스템 트레이에서 시계 바로 옆에 현재 사용 중인 입력기의 종류를 나타내는 흑백 색깔의 아이콘을 누르거나 좌클릭합니다.

. .

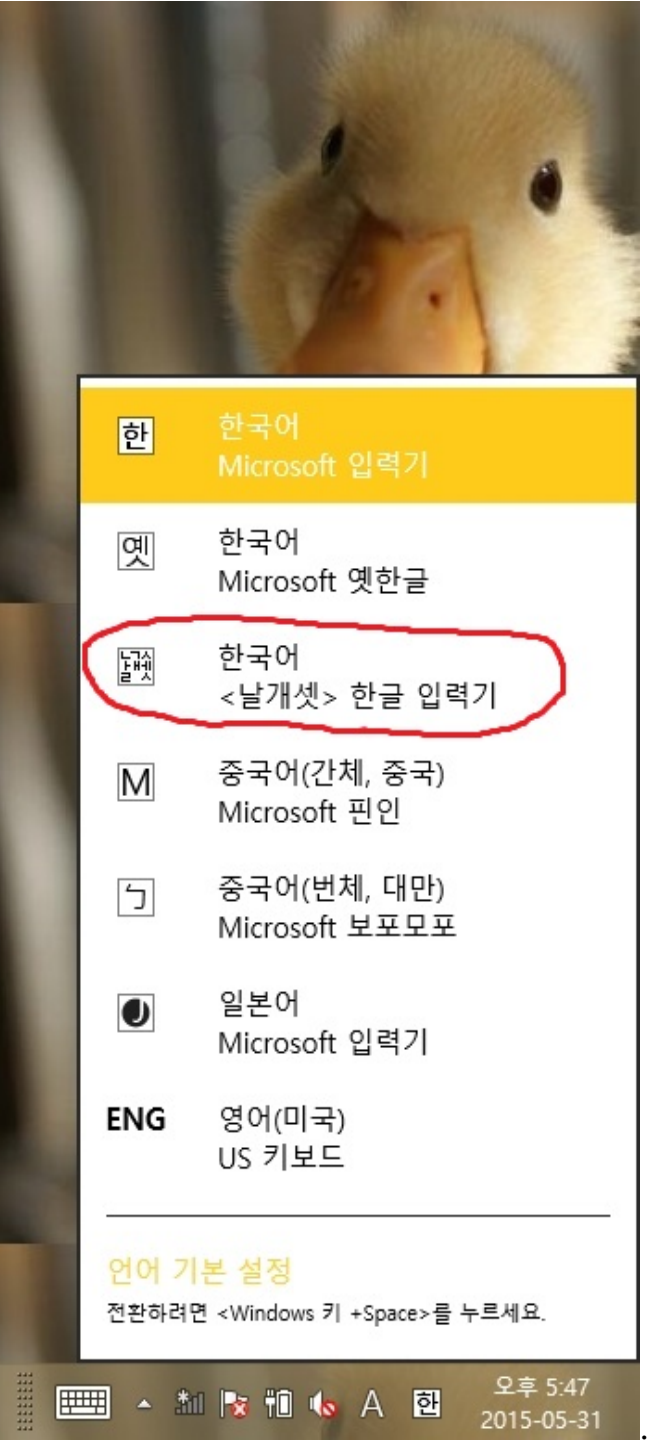

운영체제에 설치되어 있는 입력기의 목록이 나타나며 , 여기서 "한국어 <날개셋> 한글 입력기"라고 표시된 부분을 누르거나 좌클릭해서 고릅니다..

.2.2. 각종 입력법.

.2.2.1. 두벌식 순아래 KS X 5002 24키 대응.

두벌식 순아래 KS X 5002 24키 대응 입력법은 한국어를 입력하기 위한 입력법이고 현행 두벌식과 자판이 같습니다.

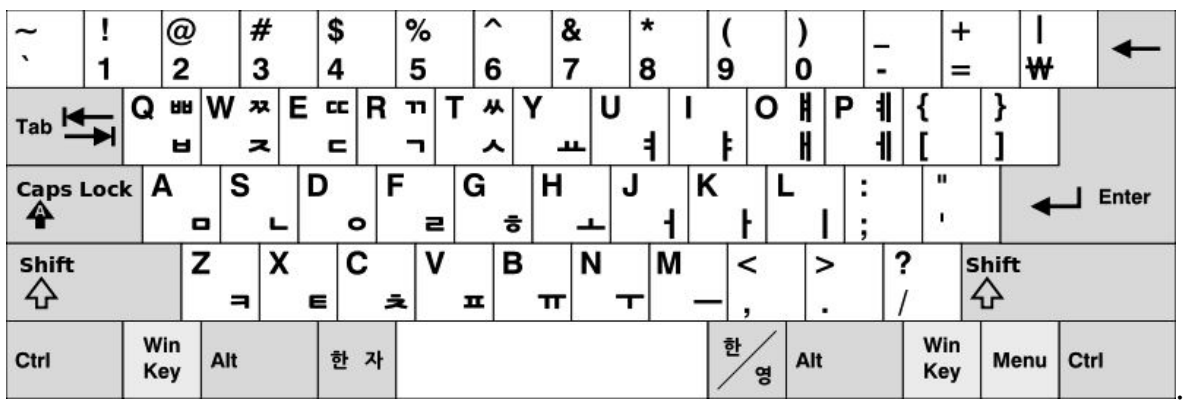

겹닿소리로 시작하는 글자마디 (문자)는 닿소리 키를 누른 다음에 잇따를 홀소리 키를 거듭쳐도 됩니다.

겹홀소리가 잇따를 경우는 눌러야 할 홀소리 키들 가운데 하나를 거듭쳐도 됩니다.

예. 뜻 은 ㄷㅡㅡㅅ 이라고 입력합니다.

꽥 은 ㄱㅗㅗㅐㄱ 혹은 ㄱㅗㅐㅐㄱ 이라고 입력합니다. .

ㅑ키를 누른 다음에 l키를 눌러도 ㅒ 가 표시됩니다 . ㅕ키를 누른 다음에 l키를 눌러도 ㅖ 가 표시됩니다 . ㅏ키를 누른 다음에 l키를 눌러도 ㅐ 가 표시됩니다. ㅓ키를 누른 다음에 l키를 눌러도 ㅔ 가 표시됩니다 . ▲키를 눌러서 ㅏ키를 누른 다음에 ㅣ키를 눌러도 내 가 표시됩니다. ㅜ키를 눌러서 ㅓ키를 누른 다음에 ㅣ키를 눌러도 ㅞ 가 표시됩니다. 예. 옛 은 ㅇㅕㅣㅅ 이라고 입력합니다. 왜 는 ㅇㅗㅐ 혹은 ㅇㅗㅏㅣ 라고 입력합니다 . .

ㄱ키를 거듭쳐도 겹받침 ㄲ 이 표시됩니다 . ㅅ키를 거듭쳐도 겹받침 ㅆ 이 표시됩니다 . 예. 걲 은 ㄱㅓㄱㄱ 이라고 입력합니다..

현행 두벌식과 병행할 수 있습니다. 예. 꺾 은 ㄲㅓㄲ 혹은 ㄲㅓㄱㄱ 혹은 ㄱㅓㅓㄲ 이라고도 입력됩니다.. .2.2.2. TTA중국어한글 두벌식.

TTA중국어한글 두벌식은 한글 자모로 직접으로 입력해서 TTA중국어한글을 표시하기 위한 입력법입니다. 자모 배열은 두벌식 옛하글 자판과 기본적으로 같습니다.

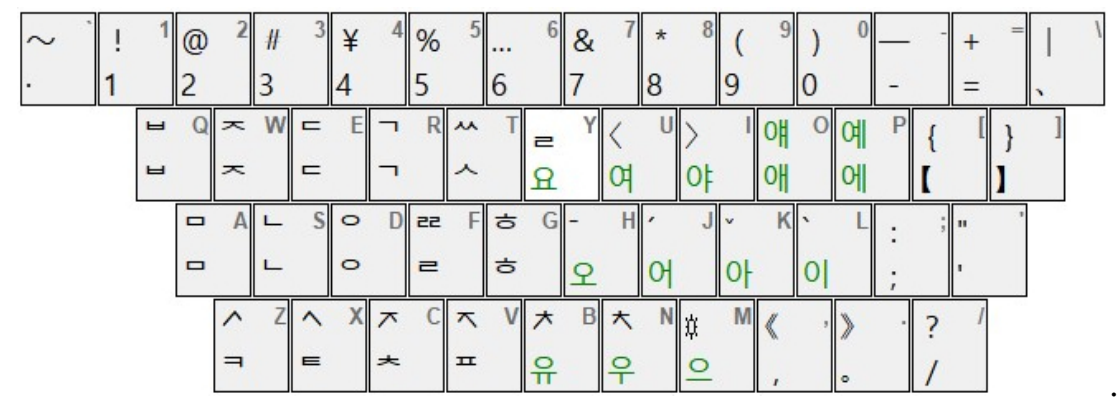

처음에 모음 키를 누를 경우 자동적으로 ㅇ 자모를 지닌 글자 마디로 표시되고

또 ㅇ키를 누른 후 모음자모 키를 눌렀을 때도 같은 결과로 됩니다.

예. ㅏ(아)키를 누르면 아 라고 표시됩니다.

또 ㅇ키를 누른 후 ㅏ (아)키를 누른 경우도 아 라고 표시된니다 . .

ᅶ 는 ㅏ (아)키를 누른 후 ㅗ (오)키를 누릅니다.

ᅻ 는 ㅓ (어)키를 누른 후 ㅜ (우)키를 누릅니다.

화상 키보드에서는 옛한글 자모가 표시되지 않습니다. 대신에 자음자모를 짜 맞춰서 예한글 자모를 입력합니다.

ᅗ 은 ㅍ키를 누른 후 ㅇ키를 누릅니다 .

ᄙ 은 ㄹ키를 거듭 칩니다 .

- ᅐ 은 ㅈ키를 누른 후 ㅎ키를 눌어도 표시됩니다 .
- ᅕ 은 ㅊ키를 누른 후 ㅎ키를 눌어도 표시됩니다.
- ᄾ 은 ㅅ키를 누른 후 ㅎ키를 눌어도 표시됩니다.
- ᅎ 은 ㅈ키를 거듭쳐도 표시됩니다 .
- ᅔ 은 ㅈ키를 거듭쳐도 표시됩니다 .
- 스 은 ㅈ키를 거듭쳐도 표시됩니다.

받침 자모 ᆯ 을 단독으로 표시할 경우 Shift키를 누르며 ㅛ (요)키를 누릅니다.

성조 기호 ˉ(1성) 은 Shift키를 누르며 ㅗ (오)키를 누릅니다. 성조 기호 ˊ(2성) 은 Shift키를 누르며 ㅓ (어)키를 누릅니다. 성조 기호 ˇ(3성) 은 Shift키를 누르며 ㅏ (아)키를 누릅니다. 성조 기호 ˋ(4성) 은 Shift키를 누르며 ㅣ (이)키를 누릅니다. 성조 기호가 표시되면 TTA중국어한글의 글자 마디가 완성합니다. 성조가 경성(輕聲)인 경우는 Shift키를 누르며 ㅡ키를 누르면 글자 마디가 완성합니다 . . .2.2.3. TTA汉语韩文拼音输入法.

TTA汉语韩文拼音输入法(TTA중국어한글 병음 로마자 입력법 )은 변음 로마자로 TTA 중국어한글을 표시하기 위한 입력법입니다 . 문자 배열은 한어 병음 (漢語拼音) 자판과 기본적으로 같습니다.

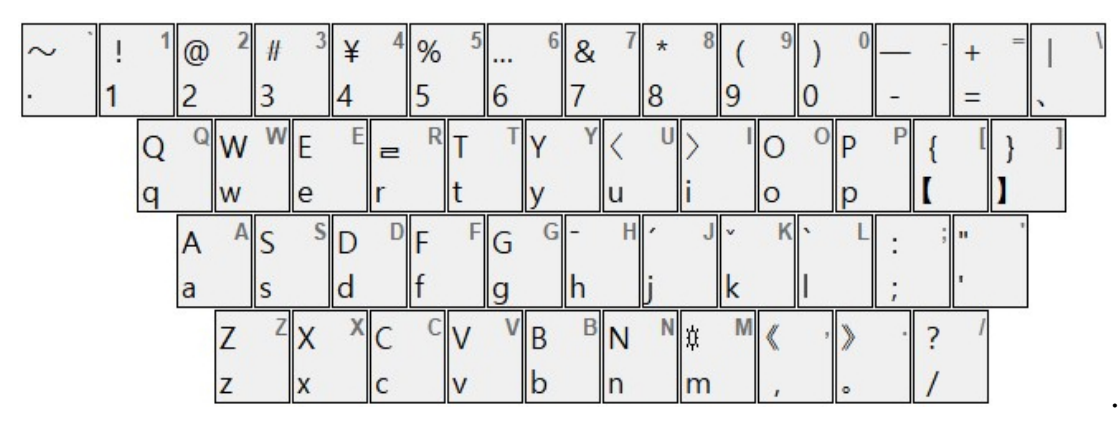

처음에 모음문자 키를 누를 경우 자동적으로 ㅇ 자모를 지닌 글자 마디로 표시됩니다. 예. a키를 누르면 아 라고 표시됩니다.

또 ㅇ키를 누른 후 a키를 누른 경우도 아 라고 표시된니다 . .

ᄋힺ 은 Shift키를 누르며 e키를 누릅니다.

ㅉ 은 Shift키를 누르며 z키를 누릅니다.

ㅆ 은 Shift키를 누르며 s키를 누릅니다.

받침 자모 ᆯ 을 단독으로 표시할 경우 Shift키를 누르며 r키를 누릅니다.

성조 기호 ˉ(1성) 은 Shift키를 누르며 h키를 누릅니다.

성조 기호 ˊ(2성) 은 Shift키를 누르며 j키를 누릅니다.

성조 기호 ˇ(3성) 은 Shift키를 누르며 k키를 누릅니다.

성조 기호 ˋ(4성) 은 Shift키를 누르며 l키를 누릅니다.

성조 기호가 표시되면 TTA중국어한글의 글자 마디가 완성합니다.

성조가 경성(輕聲)인 경우는 Shift키를 누르며 m키를 누르면 글자 마디가 완성합니다. . .

## .2.3.1.

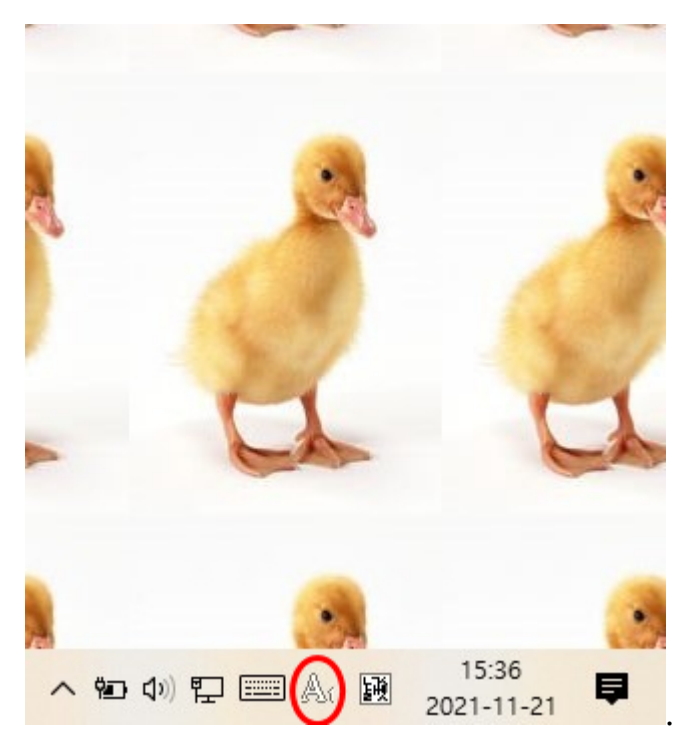

작업 표시줄의 시스템 트레이나 입력 도구모음줄에서 A<sub>1</sub>, 가<sub>0</sub>, 혼<sub>2</sub>, α<sub>3</sub> 또는 A<sub>4</sub> 라고 표시된 부분을 길게 누르거나 우클릭한 후 " 두벌식 순아래 KS X 5002 24키 대응", "로마자 쿼티", "TTA중국어한글 두벌식", " TTA汉语韩文拼音输入法" 또는 "Hanyu Pinyin" 부분을 누르거나 좌클릭하여 입력 모드를 정합니다.

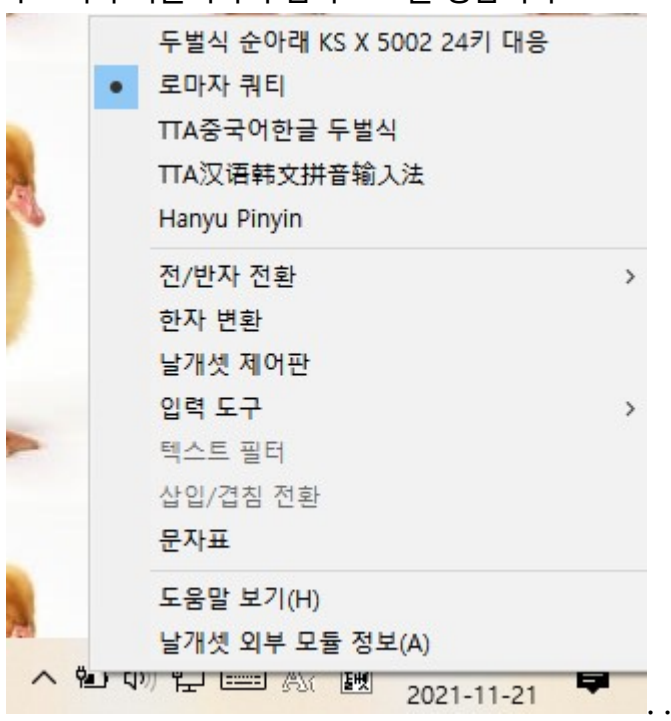

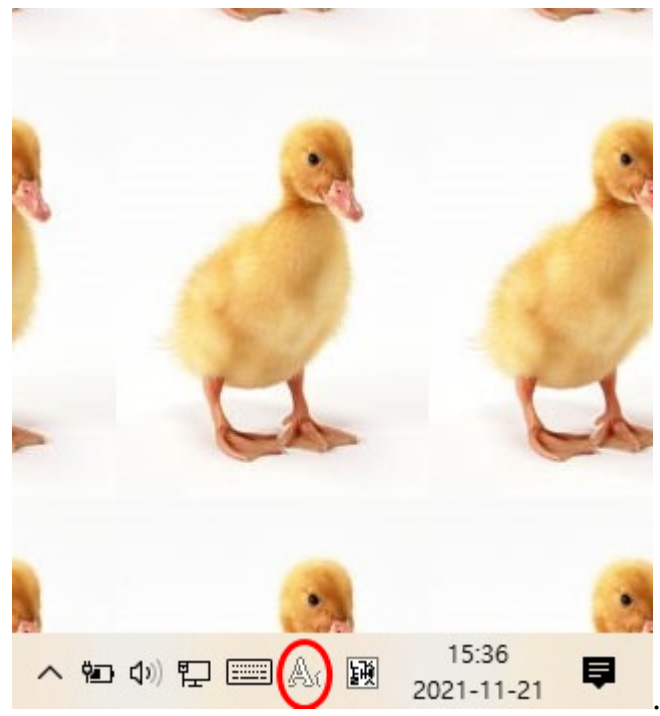

작업 표시줄의 시스템 트레이나 입력 도구모음줄에서 A<sup>1</sup> 또는 가<sup>0</sup> 라고 표시된 경우 부분을 누르거나  $\Delta$ 클릭하면 각각 가 $_0$  또는  $A_1$  로 바꿔져 두벌식 순아래 KS X 5002 24키 대응 입력법 모드 및 로마자 쿼티 모드로 됩니다.

작업 표시줄의 시스템 트레이나 입력 도구모음줄에서 ᄒᆞᆫ<sup>2</sup> 라고 표시된 경우 부분을 누르거나 좌클릭하면 로마자 쿼티 모드로 되고 다시 한번 그 부분을 누르거나 좌클릭하면 TTA중국어한글 두벌식 모드로 됩니다.

작업 표시줄의 시스템 트레이나 입력 도구모음줄에서 α<sup>3</sup> 라고 표시된 경우 부분을 누르거나 좌클릭하면 로마자 쿼티 모드로 되고 다시 한번 그 부분을 누르거나 TTA汉语韩文拼音输入法 모드로 됩니다.

작업 표시줄의 시스템 트레이나 입력 도구모음줄에서 A<sup>4</sup> 라고 표시된 경우 부분을 누르거나 좌클릭하면 로마자 쿼티 모드로 되고 다시 한번 그 부분을 누르거나 Hanyu Pinyin 모드로 됩니다. .

.2.3.3. 한글 키보드 경우 한 /영키로도 한글 표시 모드와 영문자 표시 모드를 번갈아 바꿀 수 있습니다.

한/영키를 누르면 두벌식 순아래 KS X 5002 24키 대응 입력법 모드와 로마자 쿼티 모드가 번갈아 바뀝니다.

Shift키를 누르며 한/영키를 누르면 TTA중국어한글 두벌식 모드와 TTA汉语韩文拼音输入法 모드가 번갈아 바뀝니다. . .

## .2.3.2.

.3. 주의점.

.3.0. TTA중국어한글을 표시할 수 있는 글꼴 (폰트)는 다음과 같습니다 . 응용 프로그램에서 설정이 필요합니다.

맑은 고딕, 나눔바른고딕 옛한글, 나눔바른고딕OTF 옛한글, Noto Sans CJK. .

.3.1. 한컴오피스(아래아한글 등)으로 그대로 이 입력법을 쓸 수 없습니다.

한컴오패스에서 설정을 바꾸는 필요가 있습니다.

팥알 씨가 적으신 '[글걸이](https://pat.im/1034) [\[](https://pat.im/1034)[한글](https://pat.im/1034) [2010\]](https://pat.im/1034) [아래아한글에서 외부 입력기 쓰기](https://pat.im/1034)' 에서 설정 방법이 있습니다.

새로 나올 한커오피스에서도 같은 설정으로 될 수 있습니다..

.3.2. 다음 프로그램이나 인터넷 사이트에서 이 입력기를 쓰는 경우 자모를 입력할 때마다 한글 글자 마디가 올바르게 표시됩니다.

Microsoft windows 워드패드.

.

[한컴오피스](https://space.malangmalang.com/) [Web](https://space.malangmalang.com/)에서 한워드, 한셀 및 한쇼를 이용할 경우.

Google, 네이버, 다음, 네이트 등의 앱.

LibreOffice나 Microsoft windows 메모장에서 ᅗ, ᅐ, ᅶ 등 옛한글 자모를 입력한 후 그 모음자모나 받침자모가 표시되지 않습니다. 그 경우 성조기호 등 한글자모 이외의 문자나 기호를 입력하면 한글 글자 마디로서올 바르게 표시합니다. 예.

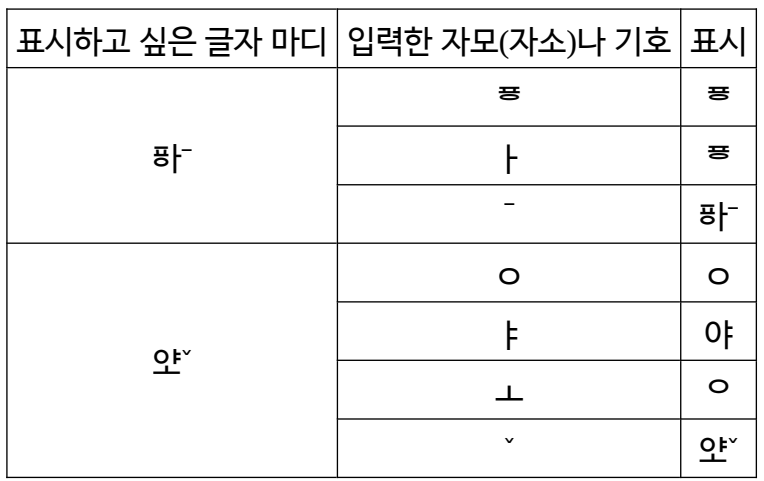

.3.3. 또 TTA중국어한글 글자 마디가 표시할 수 없는 응용 프로그램도 있습니다..

'날개셋 한글 입력기 설명서'에서는 문자표에서 입력하는 법이나 한자 변환 등 더 자세한 설명이 있습니다.

<날개셋> 편집기를 연 후 F1키를 누르면 "날개셋 한글 입력기 설명서" 창이 나옵니다. " 도구모음줄" 부분을 누르서거나 좌클릭하면 그 설명문이 나옵니다.

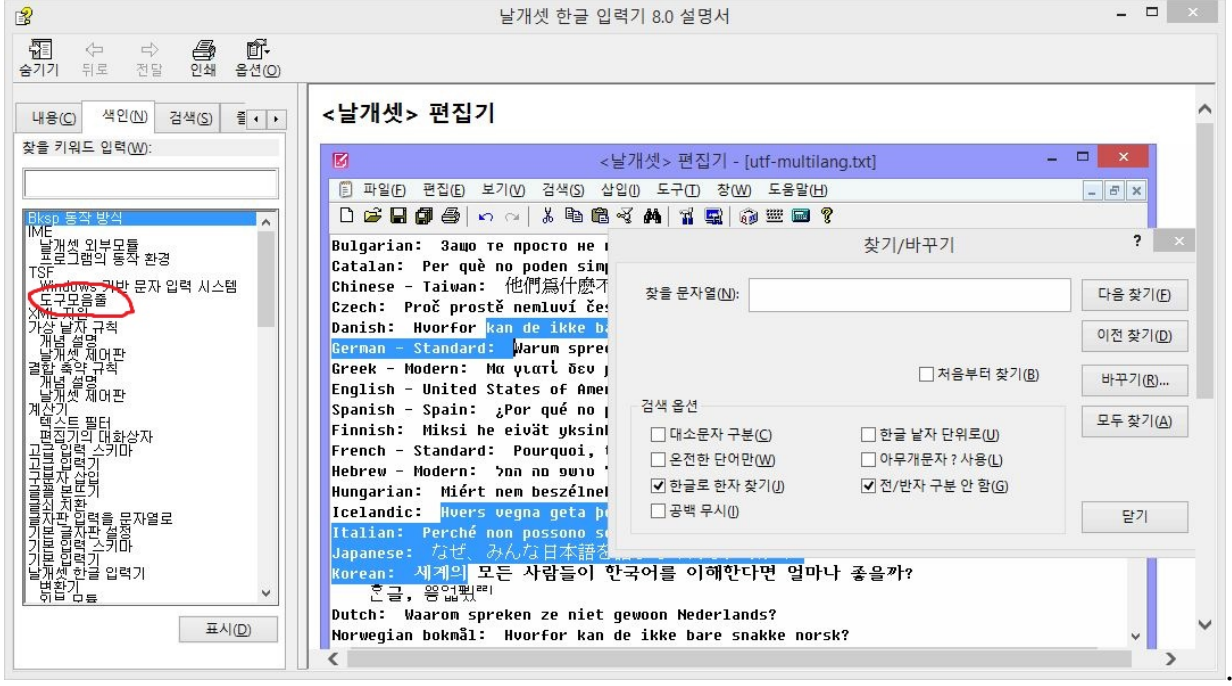

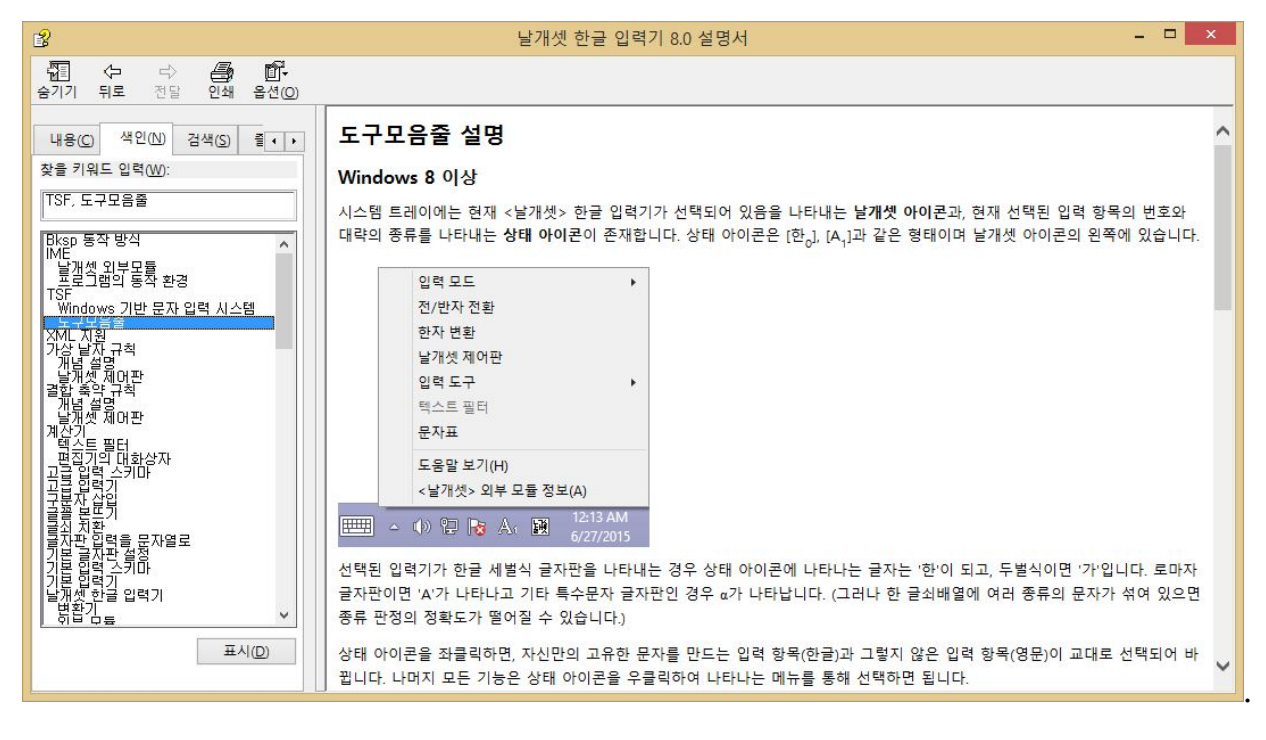

. .

<u>차례 페이지로.</u> .